A message from...

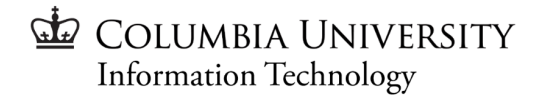

# **Infrastructure Systems**

Dear Colleagues,

This is to inform you that CUIT has completed migration of the Central File shares from Windows 2008 Operating Systems in the Alpha domain to Windows 2019 Operating Systems File Servers in ADCU domain over this past weekend, December 9th - December 11th.

The paths and mappings to Central File shares will be different due to this change. Many of you know these as your H and M drives.

**NOTE:** Much of the guidance documentation below is regarding CUIT managed workstations**.**  If your workstation or laptop is **not managed by CUIT,** your first point of contact is with **your IT Dept**, should you have a mapping or connectivity issue.

### **Mapping paths have changed post migration:**

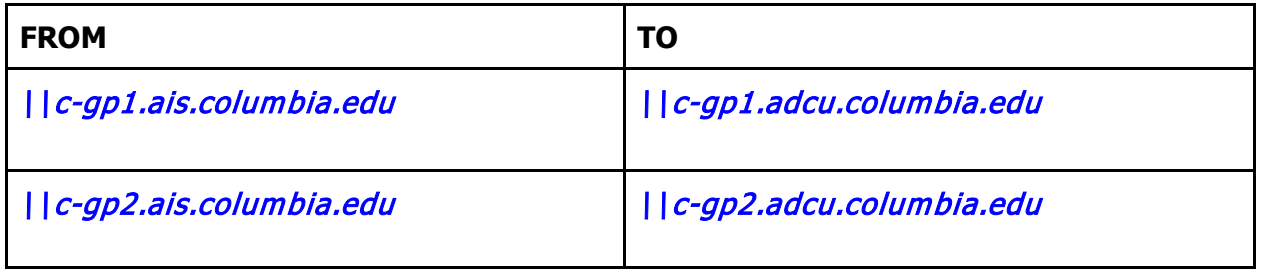

**NOTE:** You will see that files you have deleted in the past two months have reappeared on the new servers. You should plan to delete those files in the next few days. Existing quotas have been temporarily suspended and will be reinstated within one week.

### **Updating drives for Windows computers and macOS computers after the Central Share File Migration**

- If you are remote, you must be signed on to VPN in order for your file share drive paths to successfully update.
- If you are on campus, you should be able to connect to your new file share paths because you are connected to the network.
- If you are unsure, check to confirm that you are connected to VPN.

For more information, please visit:

<https://www.cuit.columbia.edu/install-vpn>

### **Windows Computers Managed by CUIT**

If your computer is not managed by CUIT, contact your IT department.

- 1. Make sure you are on campus or connected to the [CUIT VPN.](https://www.cuit.columbia.edu/install-vpn#!)
- 2. If your computer is managed by CUIT, go to the CUIT Software Center.
- 3. Find Alpha Map or Finance Map and click on it.
	- a. Confirm that the version is 4.0 or the date modified is *12/11;*

If not, go to **Options > Computer maintenance,** then click **Sync Policy** (this updates the Alpha Map to the latest version - 12/11).

- b. Install Alpha Map *(Version 4.0)* or Finance Map *(Version 4.0)*. If it is already installed make sure to uninstall and then install again.
	- i. *Note: Finance Map sets C-GP2 as the M drive, Alpha Map sets it as H.*

## 4. **Click on the shortcut for the app from the desktop**.

**NOTE:** Close any open Window Explorer windows and open a new one to see the sidebar changes.

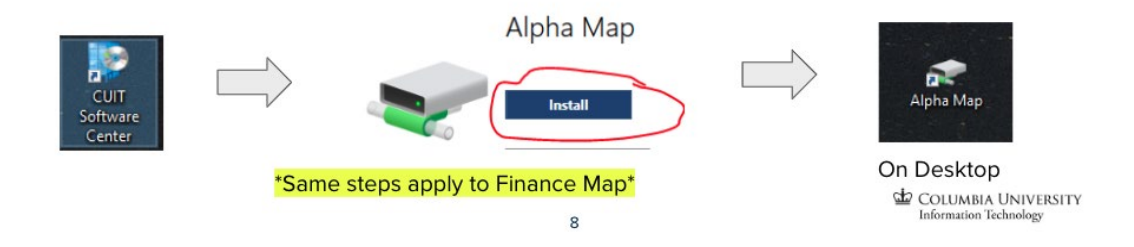

### **macOS Computers Managed by CUIT**

- 1. Make sure you are on campus or connected to the [CUIT VPN](https://www.cuit.columbia.edu/install-vpn#!)**.**
- 2. Launch the **Self Service** application.
- 3. Open the Applications folder and navigate to the **Self Service** application**.**

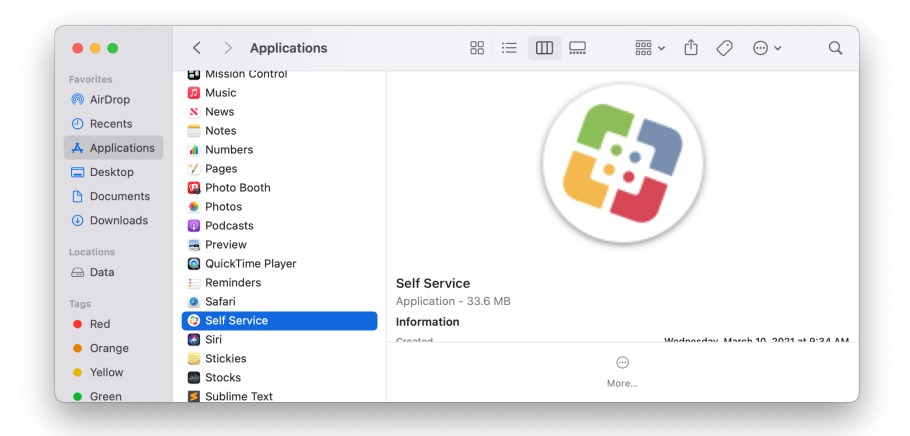

4. Under **Browse**, navigate to **Useful Links**. You will be presented with the Network Mounts specific to your organization. Connect to any one of them by selecting **Open**.

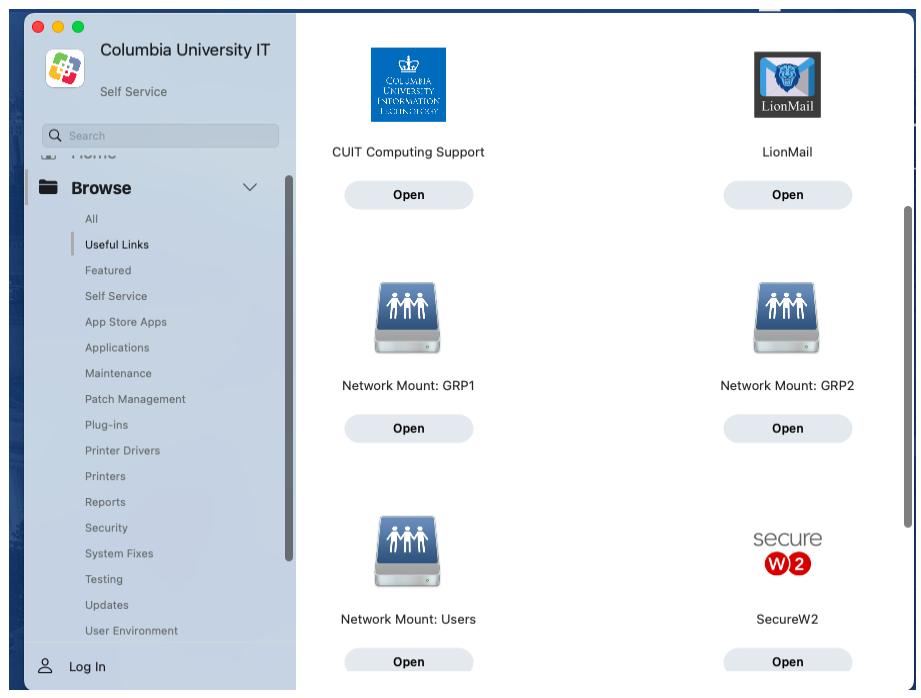

### 5. When prompted for credentials: **Name: ADCU\yourUNI Password: yourUNIPassword**

6. If you don't want to continue entering your credentials, check the box to **Remember this password in my keychain,** then select **Connect.**

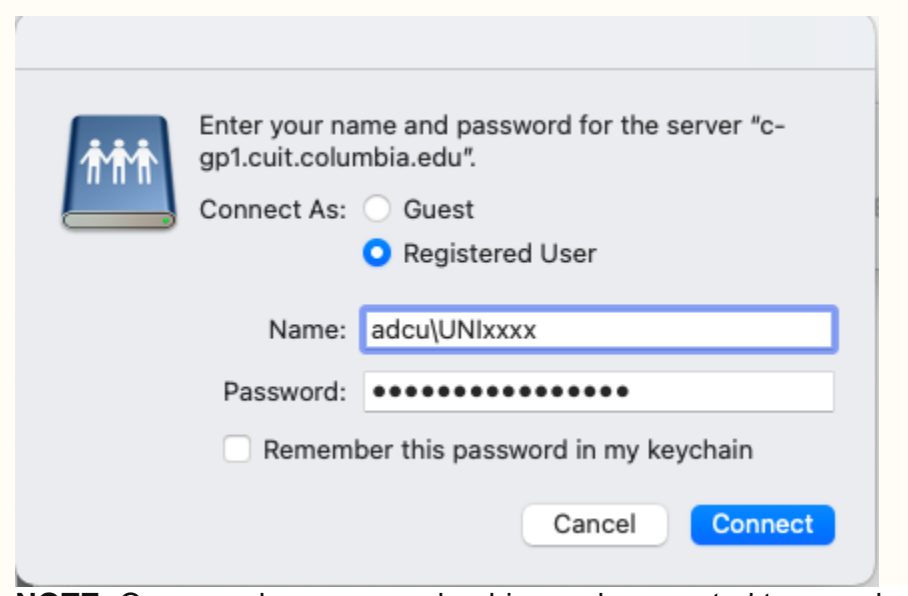

**7. NOTE:** Once you have mapped a drive and connected to your desired folder(s), you may have aliases (aka shortcuts) that will need to be deleted and recreated from the new paths.

### **Where to find help?**

For questions or assistance, please [submit a ticket t](https://columbia.service-now.com/cu?id=sc_cat_item_cu&sys_id=37db3f5013ba920006c376022244b0be)o the CUIT Service Desk, email askcuit@columbia.edu or call 212-854-1919 and we will be happy to help you connect to the Central File shares.

Thank you for your help and assistance with this migration,

Jose A. Santiago AVP of Client Support Services Columbia University Information Columbia University Information **Technology** 

Jim Bossio AVP of Infrastructure Services **Technology** 

Medha Bhalodkar

Chief Information Security Officer & AVP Columbia University Information **Technology**